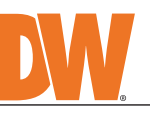

**Attention:** This document is intended to serve as a quick reference for the initial set-up. It is recommended that the user read the entire instruction manual for complete and proper installation and usage.

**NOTE:** Download all your support materials and tools in one place

- 1. Go to: **http://www.digital-watchdog.com/resources**
- 2. Search your product by entering the part number in the **'Search by Product'** search bar. Results for applicable part numbers will populate automatically based on the

 part number you enter. 3. Click **'Search'**. All supported materials, including manuals and quick start guide (QSGs) will appear in the results.

#### SAFETY AND WARNING INFORMATION

Read through this Installation Guide carefully before installing the product. Keep the Installation Guide for future<br>reference. See the user manual for more information on the proper installation, use and care of the produ

- **WARNING** 1. In the use of the product, you must be strict compliance with the electrical safety regulations of the nation and region. When the product is mounted on a wall or celling, the device shall be firmly fixed.<br>2. Be sure to
- 
- 5. Do not connect multiple cameras to a single adapter. Exceeding the capacity may cause excessive heat generation or fire.<br>6. Securely plug the power cord into the power source. An insecure connection may cause a fire.<br>6.
- 
- cause fire or electric shock.<br>
9. Do not place conductive objects (e.g. screwdrivers, coins, metal items, etc.) or containers filled with water on top<br>
9. Do not place conductive objects (e.g. screwdrivers, coins, metal it
- 
- 
- 13. If any unusual smells or smoke come from the unit, stop using the product at once. Immediately disconnect the power source and contact the service center. Continued use in such a condition may cause fire or electric sh
- electric shock. **CAUTION**
- 
- 1. Use proper safety gear when installing and wiring the product.<br>2. Do not drop objects on the product or apply strong shock to it. Keep away from a location subject to excessive<br>3. Do not use this product interference.<br>3
- be placed on the product. 5. Avoid aiming the camera directly towards extremely bright objects such as the sun, as this may damage the
- image sensor. 6. The Main plug is used as a disconnect device and shall stay readily operable at any time.
- 7. Remove the power adapter from the outlet when then there is lightning. Neglecting to do so may cause fire or<br>almange to the product.<br>B. Do not block any ventilation openings. Install following the manufacturer's instruc
- 11. If any laser equipment is used near the product, make sure the surface of the sensor is not exposed to the laser<br>11. If any laser equipment is used near the product, make sure the surface of the sensor is not exposed t
- beam as that may damage the sensor module.<br>12. If you want to move the already installed product, be sure to turn off the power and then move or reinstall it.<br>13. Proper configuration of all passwords and other security se
- 14. If cleaning is necessary, please use a clean cloth to wipe it gently. If the device will not be used for a long time, please cover the lens cap to protect the device from dirt.<br>15. Do not touch the camera's lens or sen
- 16. Use only attachments/accessories specified by the manufacturer.<br>17. Always use hardware (e.g. screws, anchors, bolts, locking nuts, etc.) compatible with the mounting surface and<br> of sufficient length and construct
- 18. Use only with cart, stand, tripod, bracket, or table specified by the manufacturer, or sold with the product.<br>19. Unplug this product when a cart is used. Use caution when moving the cart/product combination to avo
- from tip-over.<br>20. Refer all servicing to qualified service personnel. Servicing is needed when the product has been damaged in<br>any way, such as power supply cord or plug is damaged, liquid has been spilled or objects have

- 1. To install the DW IP Finder, go to: http://www.digital-watchdog.com
- 2. Enter "DW IP Finder" on the search box at the top of the page.
- 3. Go to the "Software" tab on the DW IP Finder page to
- download and install the installation file.
- 4. Open the DW IP Finder and click 'Scan Devices'. It will scan the selected network for all supported devices and list the results in the table. During the scan, the DW® logo will turn gray. 5. When connecting to the camera for the first time, a password must be set. a. Check the box next to the camera in the IP Finder's search results. You can select multiple cameras. b. Click "Bulk Password Assign" on the left.

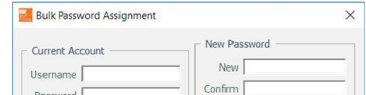

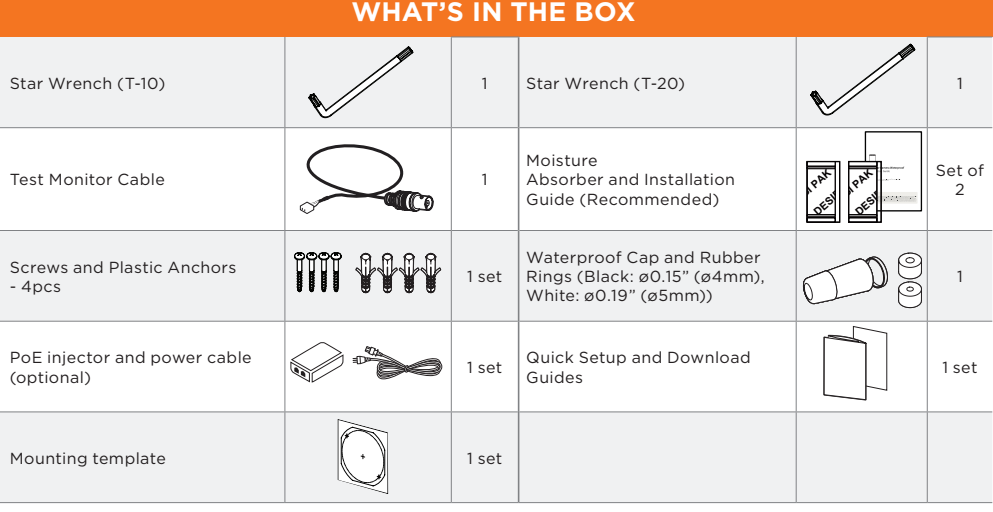

## **Default login information: admin | admin**

When logging into the camera for the first time, you will be prompted to set up a new password. You can set the new password using the DW® IP Finder™ software or directly from the camera's browser menu.

- Select 'DHCP' for the camera to automatically receive its IP address from the DHCP server.
- Select 'Static' to manually enter the camera's IP address, (Sub)Netmask, Gateway and DNS information.
- The camera's IP must be set to static if connecting to Spectrum® IPVMS. Contact your network administrator for more information.
- To access the camera from an external network, port forwarding must be set in your network's router.

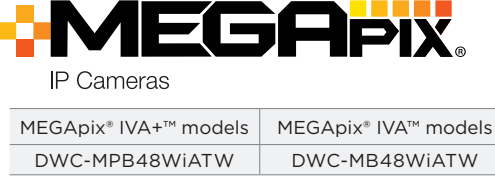

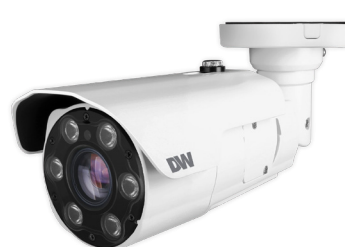

US

 $\Box$  . We define

П

- 1. CAUTION: These installation instructions are for use by qualified service personnel only. To reduce the risk of electric shock, do not perform any work on the inside of the camera other than that contained in the operating instructions unless you are qualified to do so.
- 2. This product is intended to be supplied by a UL Listed Power Supply Unit marked "Class 2" or "LPS" or "PS2" and rated 12 Vdc, 1.1A min or PoE (802.3 at) 0.37A min.
- 3. The wired LAN hub providing Power over the Ethernet (PoE) in accordance with IEEE 802-3at must be a UL Listed device with the output evaluated as a Limited Power Source as defined in UL60950-1 or PS2 as defined in UL62368-1.
- 4. The unit is intended for installation in a Network Environment 0 as defined in IEC TR 62102. As such, associated Ethernet wiring should be limited to inside the building.
- 5. For the installation process, remove the sun-shield cover as needed.
- 6. Remove the moisture absorber packet from the camera's control panel.

# STEP 1 – PREPARING TO MOUNT THE CAMERA

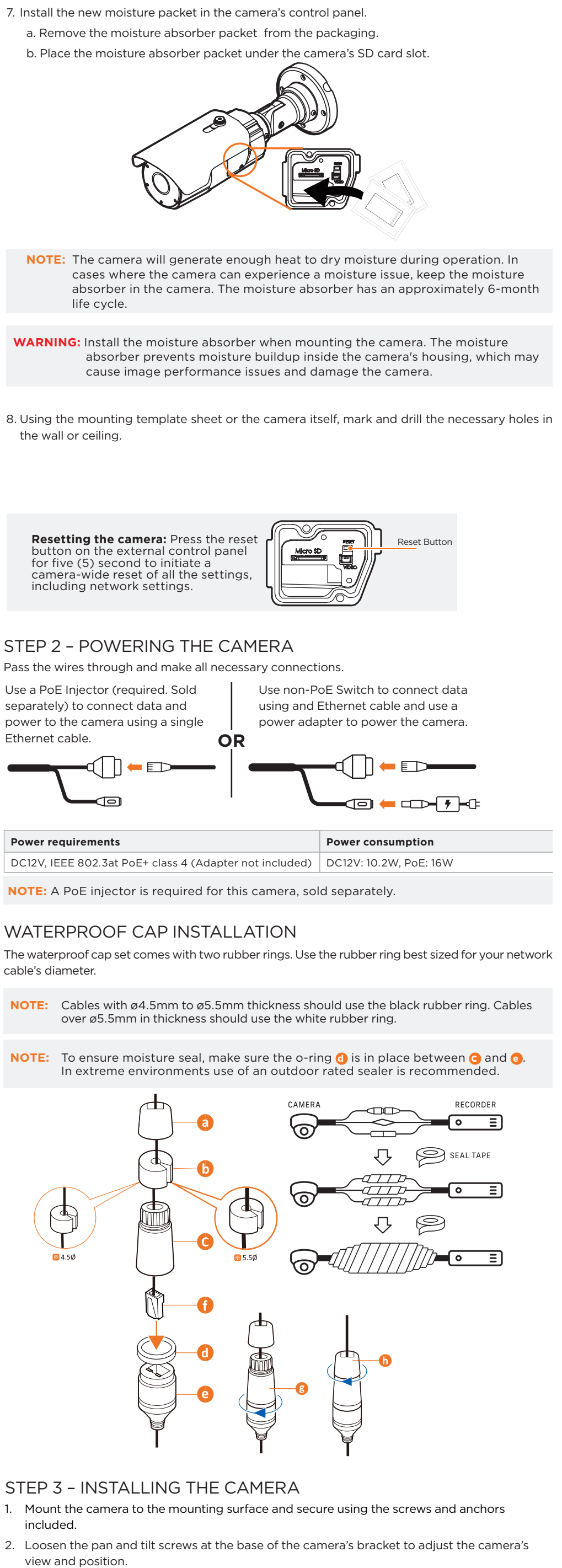

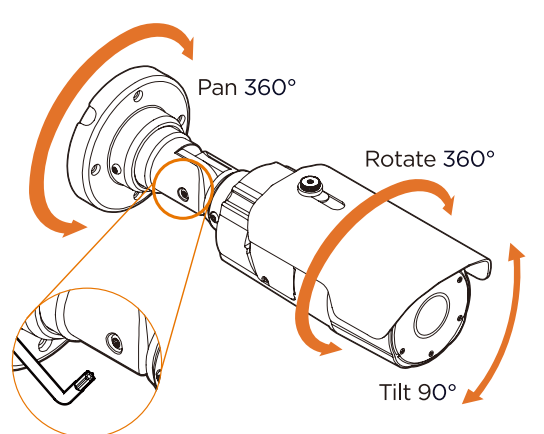

3. Remove the protective film from the lens cover. Softly wipe the dome/lens cover with lens tissue or a microfiber cloth with ethanol to remove any dust or smudges left from the installation process.

**NOTE:** Remove the rubber plug on the side of the camera's bracket and use the gap as a cable guide to prevent cables from getting caught between the camera and the mounting surface.

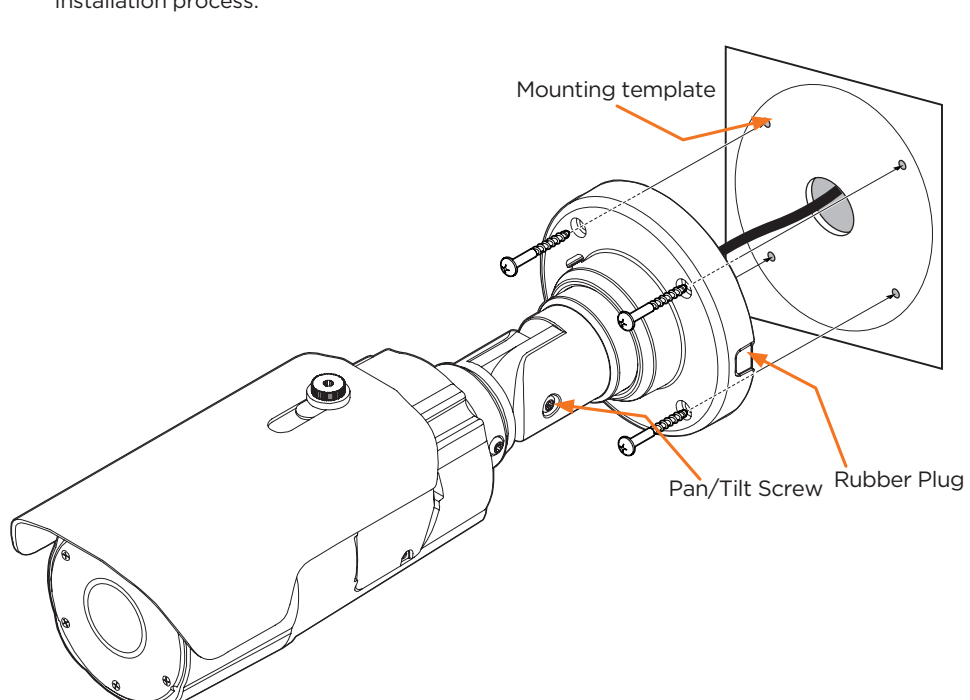

Use the diagram below to connect power, network and external devices such as audio input and output, alarm and sensors to the camera.

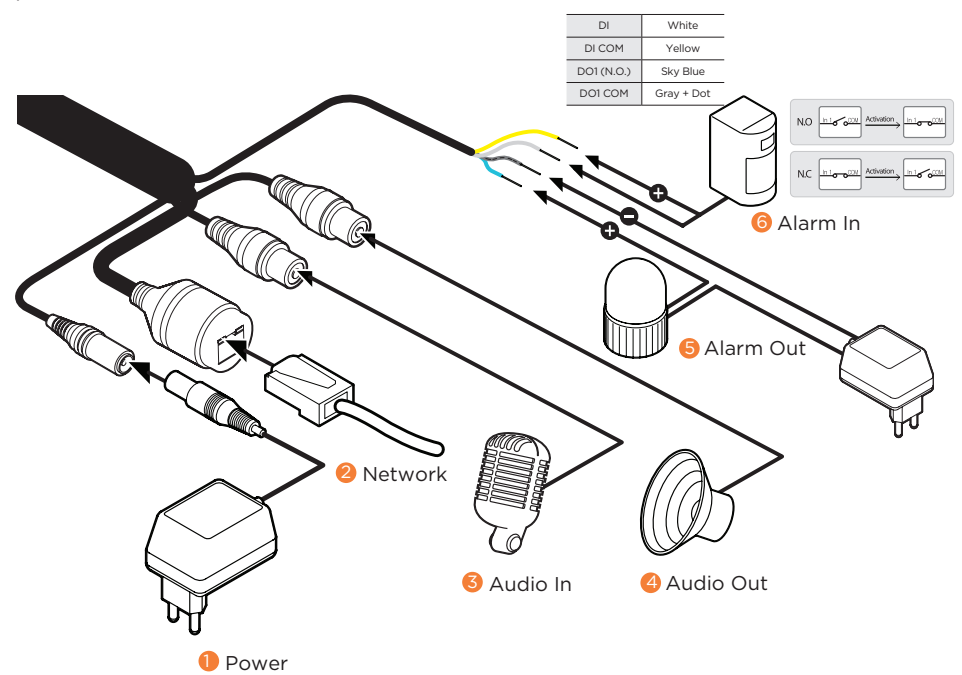

### STEP 4 – CABLING

### STEP 5 – MANAGING THE SD CARD

- 1. Locate the SD card slot at the bottom of the camera by unscrewing the con cap.
- 2. Insert a class 10 SD/SDHC/SDXC card into the SD card slot by pressing the SD card until clicks.
- 3. Press the card inward until it clicks to release from the card slot then pull it out from the slot.

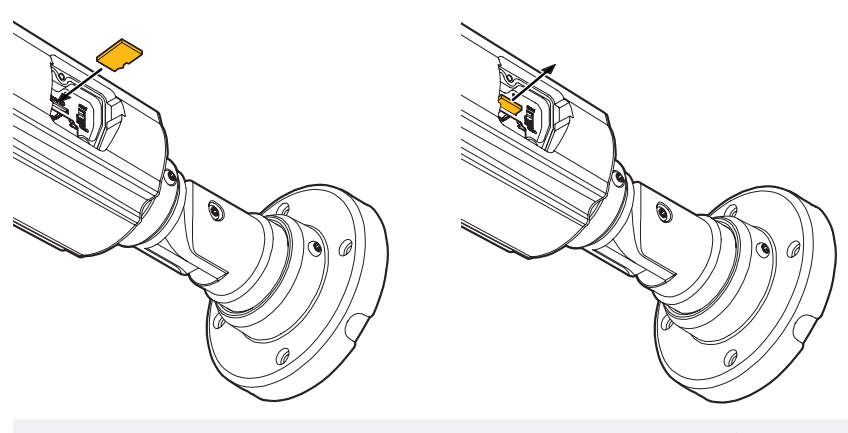

**NOTE:** Maximum SD Card size supported: Up to 1TB micro SD / FAT32. When inserting the SD card into the card slot, the SD card's contacts should be facing upward, as shown in the diagram.

### STEP 6 – DW® IP FINDER™

Use the DW IP Finder software to scan the network and detect all MEGApix® cameras, set the camera's network settings or access the camera's web client.

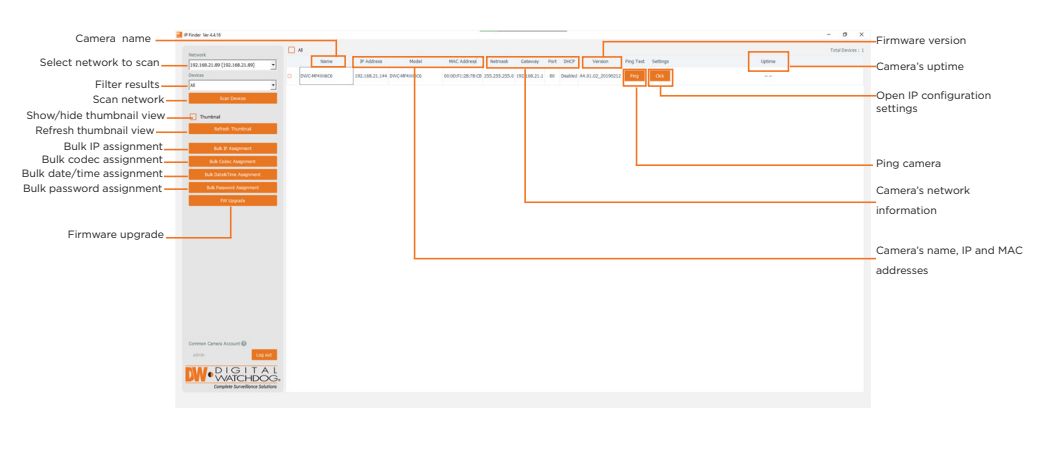

Network Setup

c. Enter admin/admin for the current username and password. Enter a new username and password to the right.

Passwords must have a minimum of eight (8) characters and at least four (4) combinations of uppercase and lowercase letters, numbers and special characters. Passwords cannot contain the user ID. d. Click "change" to apply all changes.

- 6. Select a camera from the list by double-clicking on the camera's name or clicking on the 'Click' button. The pop-up window will show the camera's current network settings. Admin users can adjust the settings as needed. The camera's network settings are set to DHCP by default.
- 7. To access the camera's web page, click on the 'Website' button.
- 8. To save changes made to the camera's settings, enter the username and password of the camera's admin account and click 'Apply'.

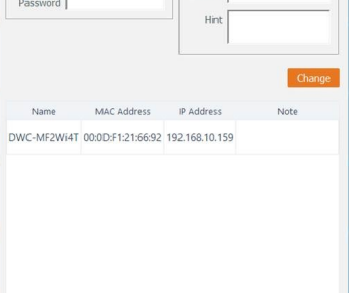

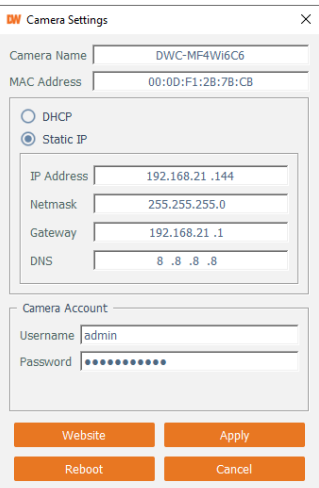

# STEP 7 – WEB VIEWER

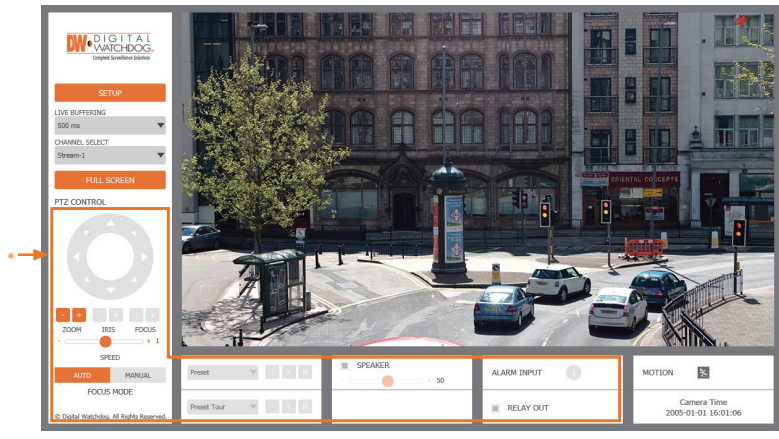

\*The GUI display may differ by camera models.

- 1. Find the camera using the DW IP Finder.
- 2. Double-click on the camera's view in the results table.
- 3. Press the 'View Camera Website'.
- 4. Enter the camera's username and password you setup in the DW IP Finder. If you did not setup a new username and password, a message will direct you to setup a new password for the camera to view the video.
- 5. When accessing the camera for the first time, install the VLC player for web files to view video from the camera.

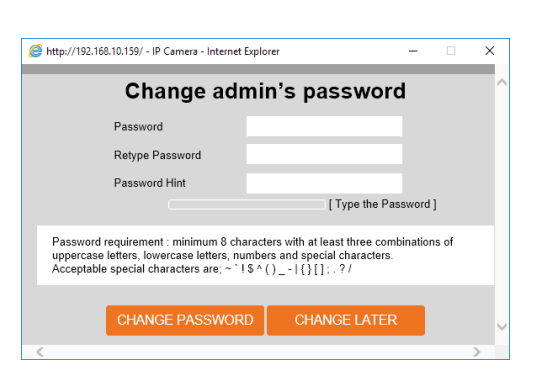

Tel: +1 (866) 446-3595 / (813) 888-9555

Technical Support Hours: 9:00AM – 8:00PM EST, Monday through Friday

.Copyright © Digital Watchdog. All rights reserved<br>.Specifications and pricing are subject to change without notice.

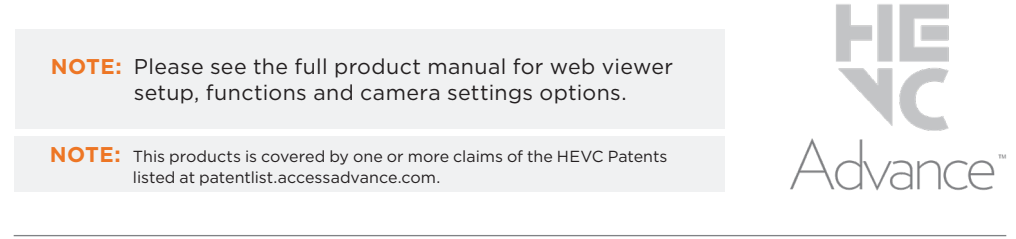